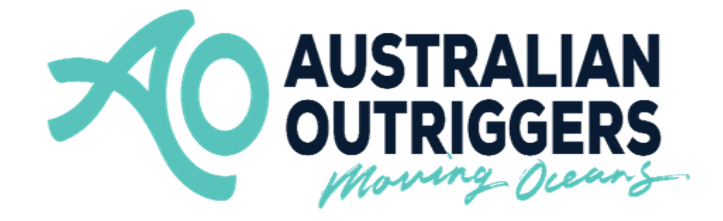

# **SafeTrx Instructions for**

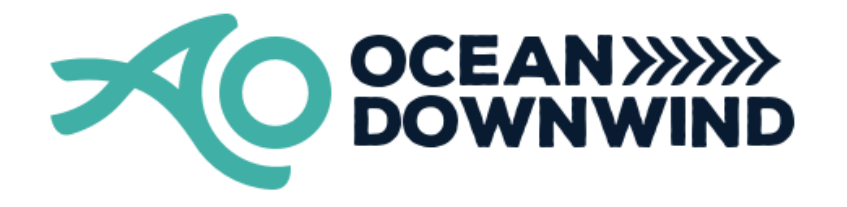

## **KRT Race 2 Nulla Nulla Downwinder How to Install - Group Activity Code**

These instructions are to assist in installing the correct Group Activity Code for your race for the AO KRT 'Nulla Nulla' Downwinder race 2 only.

**NOTE –** This Group Activity Code will **ONLY** be available from the following time on the day of the Regatta

• **10:30am**

The Race Director will advise of these Instructions during each race Briefing.

**NOTE –** Please download the SafeTrx App to your mobile device and register your personal details before this Saturday 26 March to ensure no delays.

Each Group Activity Code for the AO KRT 'Nulla Nulla' Downwinder race 2 is –

### **AOKRT02**

**NOTE -** Please bring a waterproof bag for your mobile device and ensure it is always secure in the canoe and accessible to the steerer.

#### **How to install the Group Activity Code in your SafeTrx App for the AO KRT 'Nulla Nulla' Downwinder Race 2.**

**Step 1 - Open up SafeTrx App on your phone.**

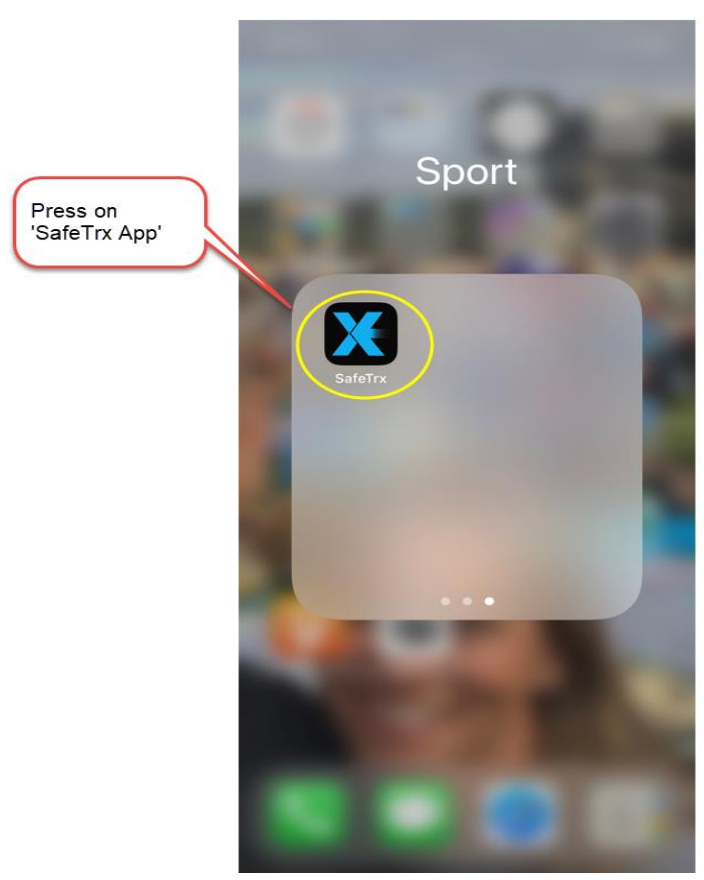

#### **Step 2 - Press on 'Track Only'**

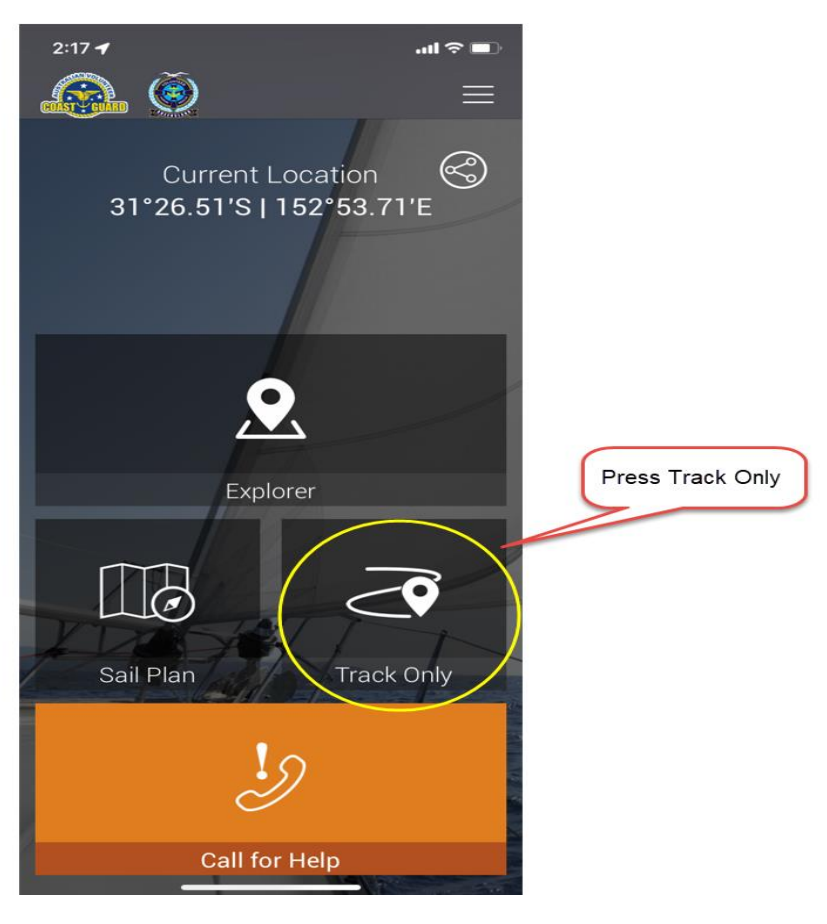

**Step 3 - Press on 'Select Activity'**

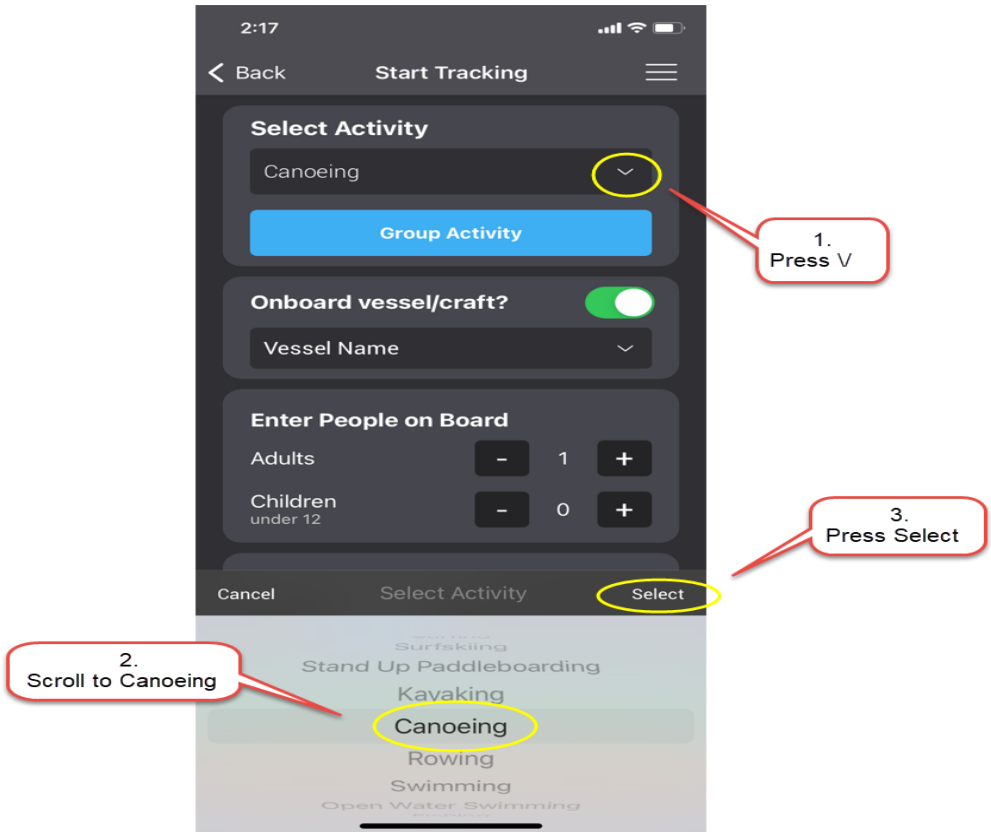

**Step 4 – Press on 'Group Activity'**

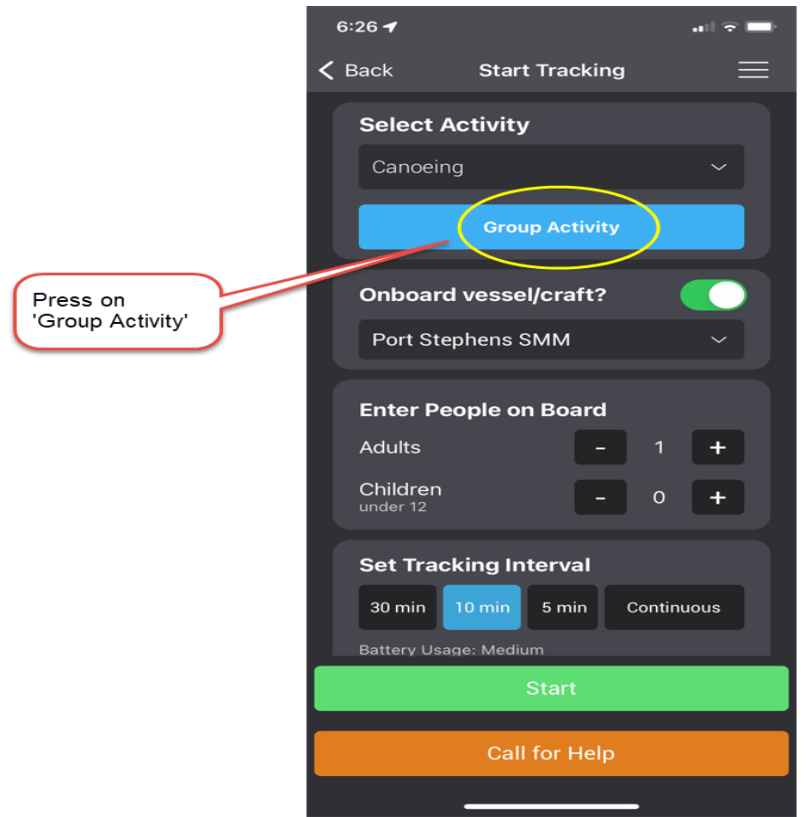

**Step 5 - Press on the 'Enter Code' Bar and type in the Group Activity Code**

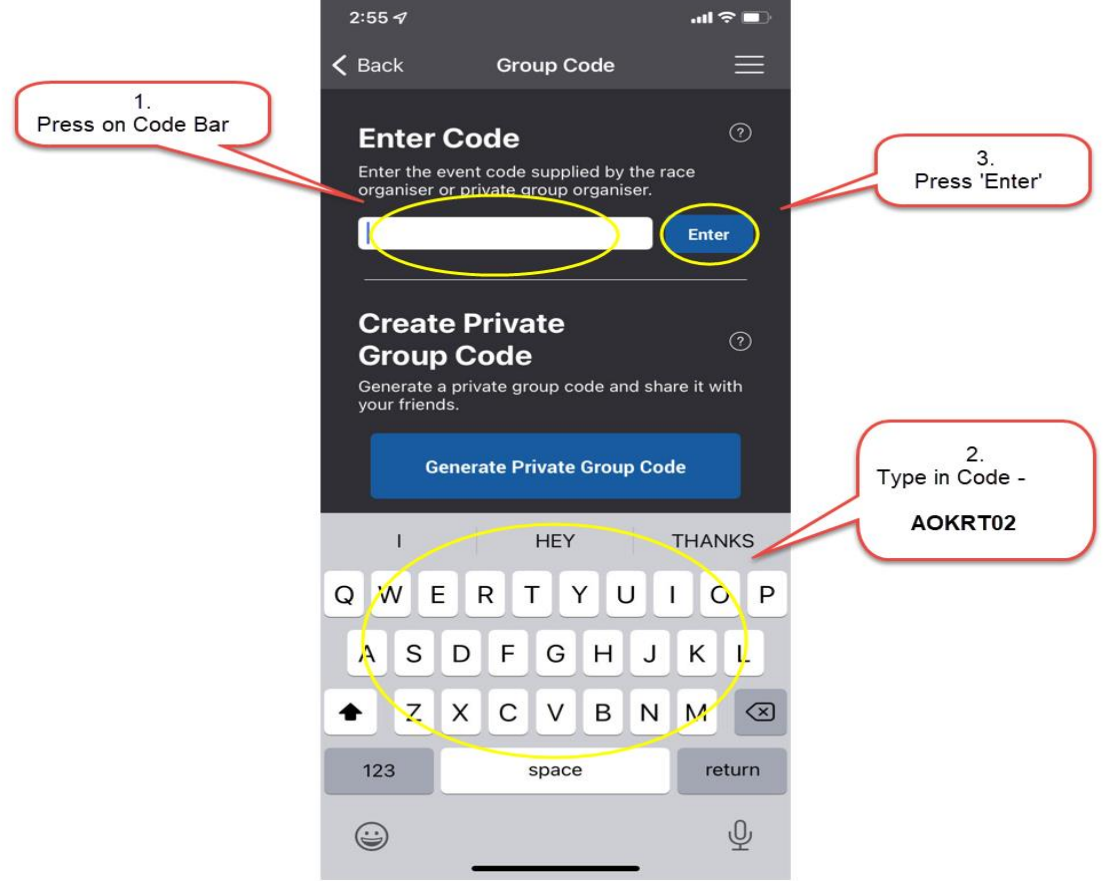

**Step 6 – Press 'OK' to proceed**

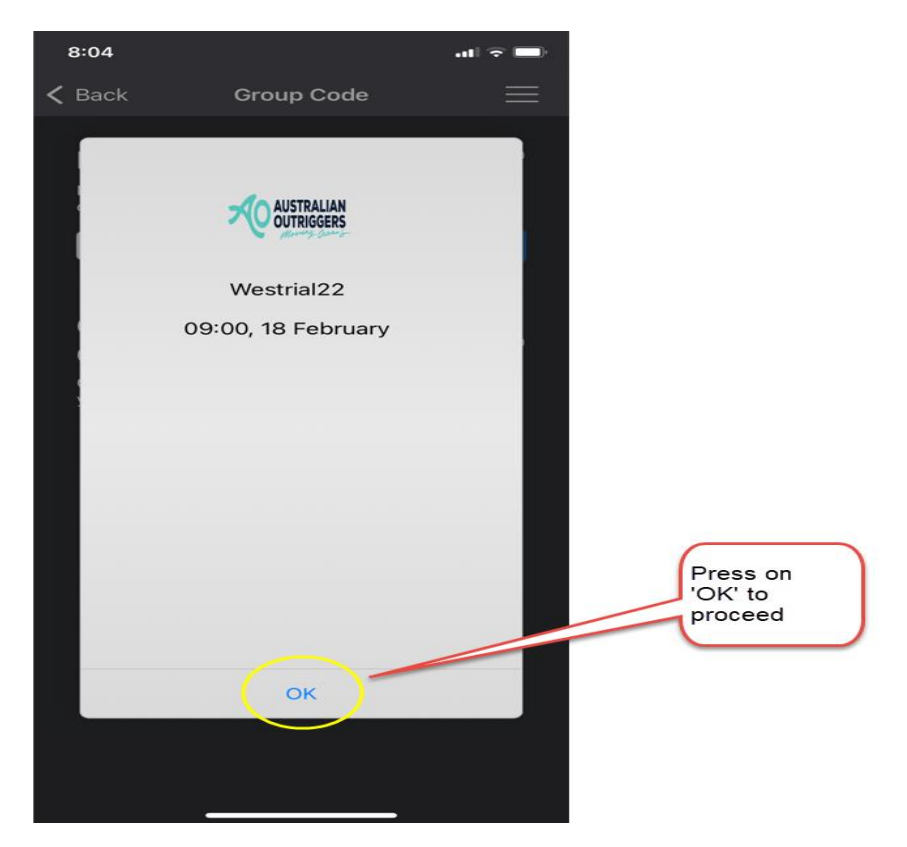

**Step 6 – Add your Final Details and press 'Start'**

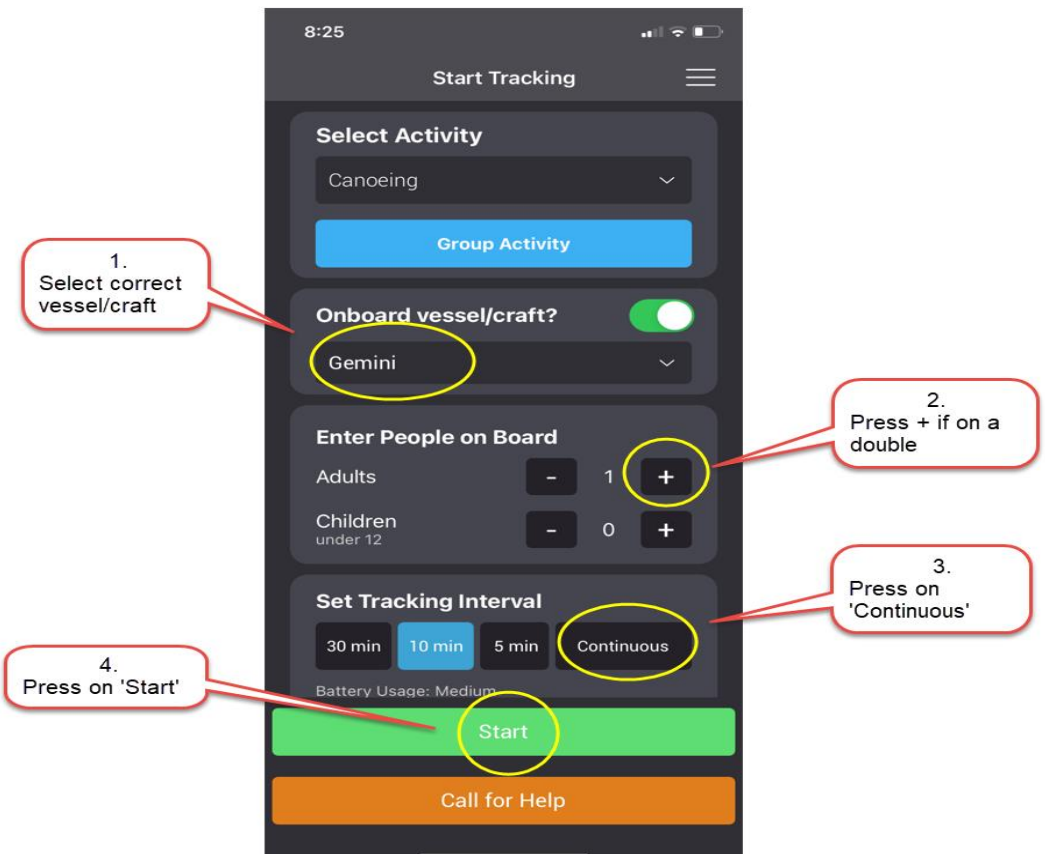

SafeTrx will automatically start tracking on your mobile device.

#### **How to Call for Help on SafeTrx App during the race.**

The following instructions are for an Emergency Situation where help is required.

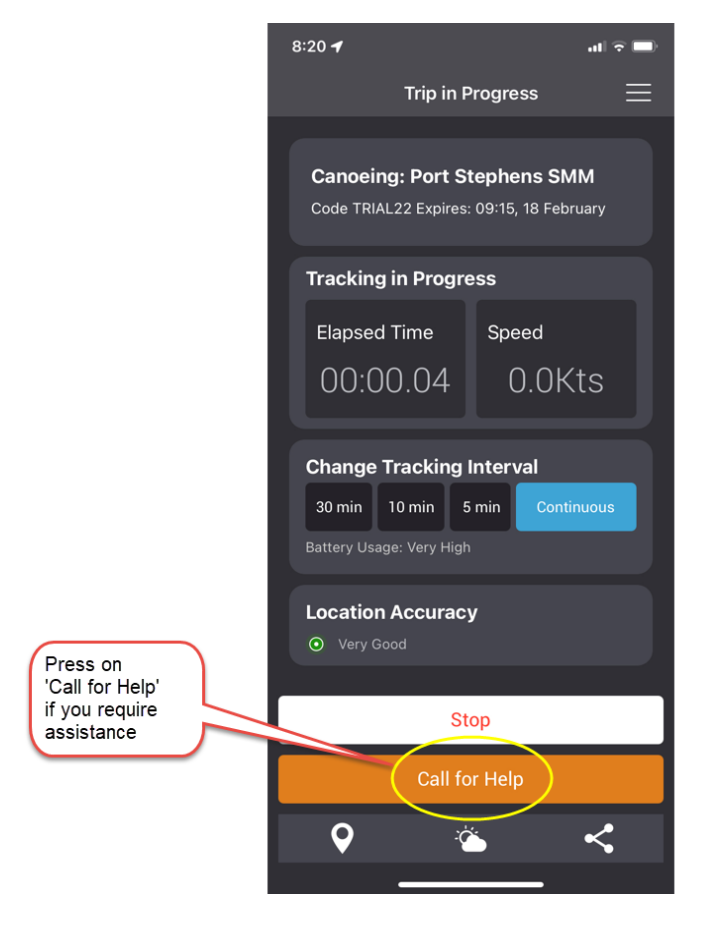

**Step 2 – Press on 'ASSISTANCE'**

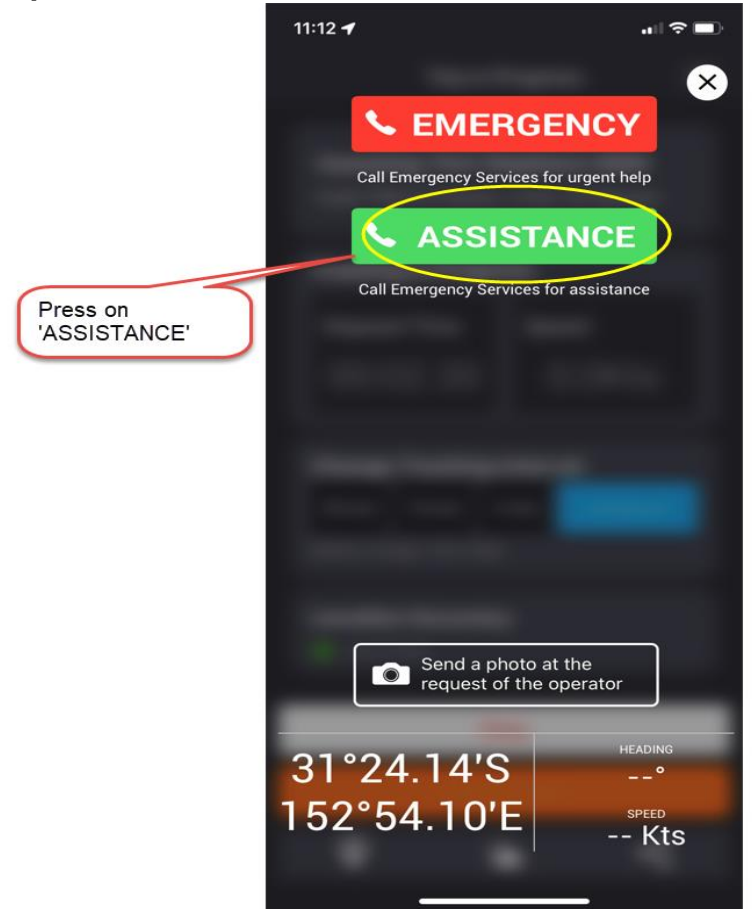

The Race Director and Emergency Contact will receive a message via email. This email will send your phone number and GPS Co-ordinates so that you can be contacted, and Emergency crews can be directed to your position to assist.

#### **How to stop SafeTrx.**

**The following instructions are for after the completion of the race.**

**Step 1 – Press 'Stop' to finish Tracking**

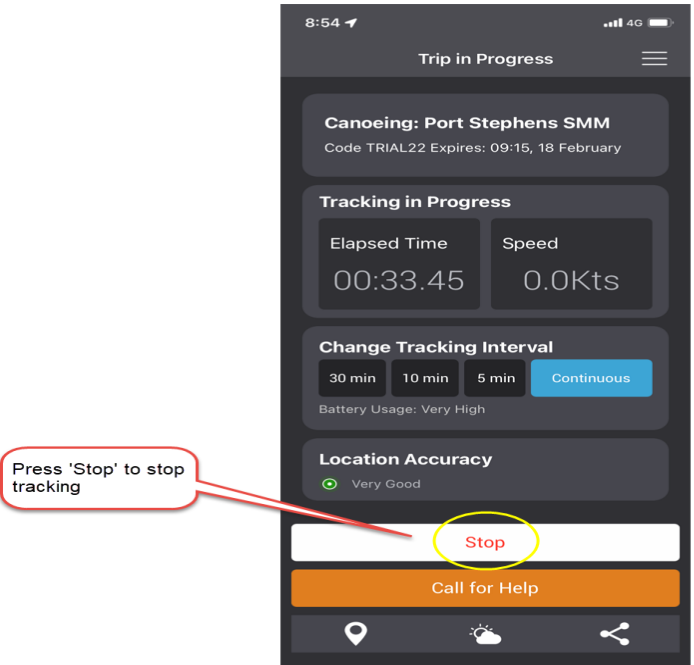

**Step 2 - Press 'OK' to stop Recording**

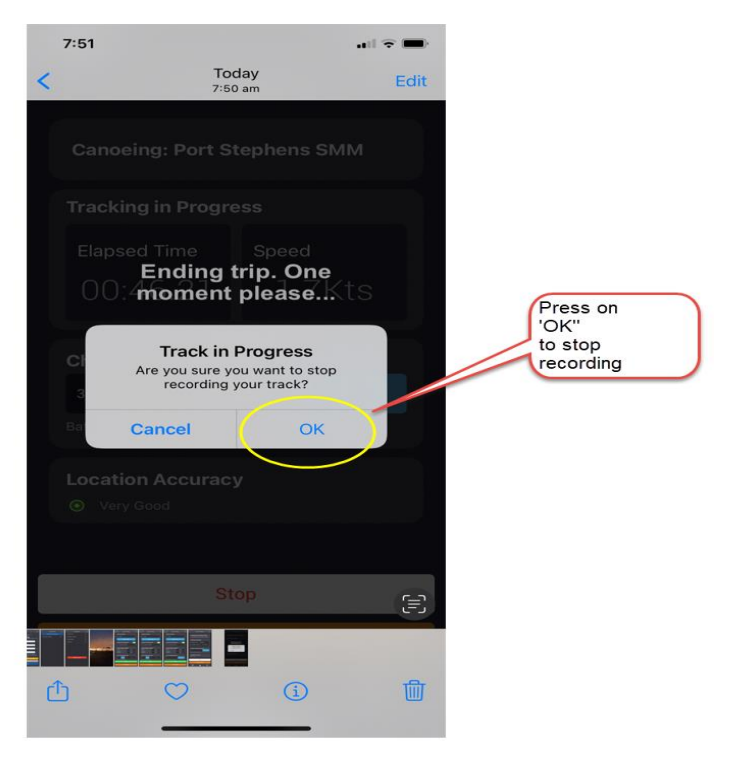